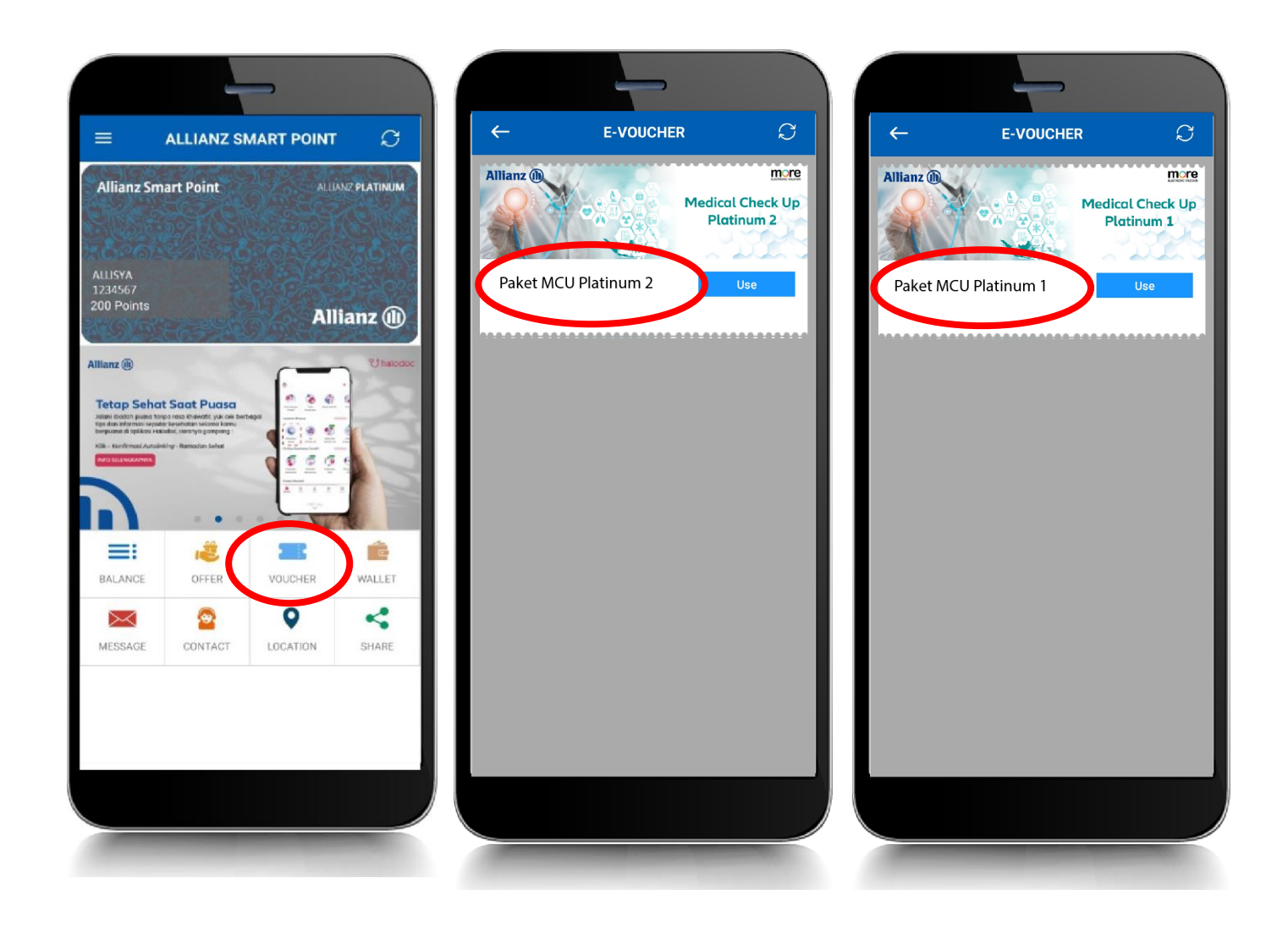

- 1. Buka aplikasi Allianz Smart Point, cek **menu VOUCHER**
- 2. Anda akan mendapatkan salah satu evoucher MCU **Paket MCU Platinum 1** atau **Paket MCU Platinum 2** Masa berlaku e-voucher diperpanjang hingga 19 Maret 2022

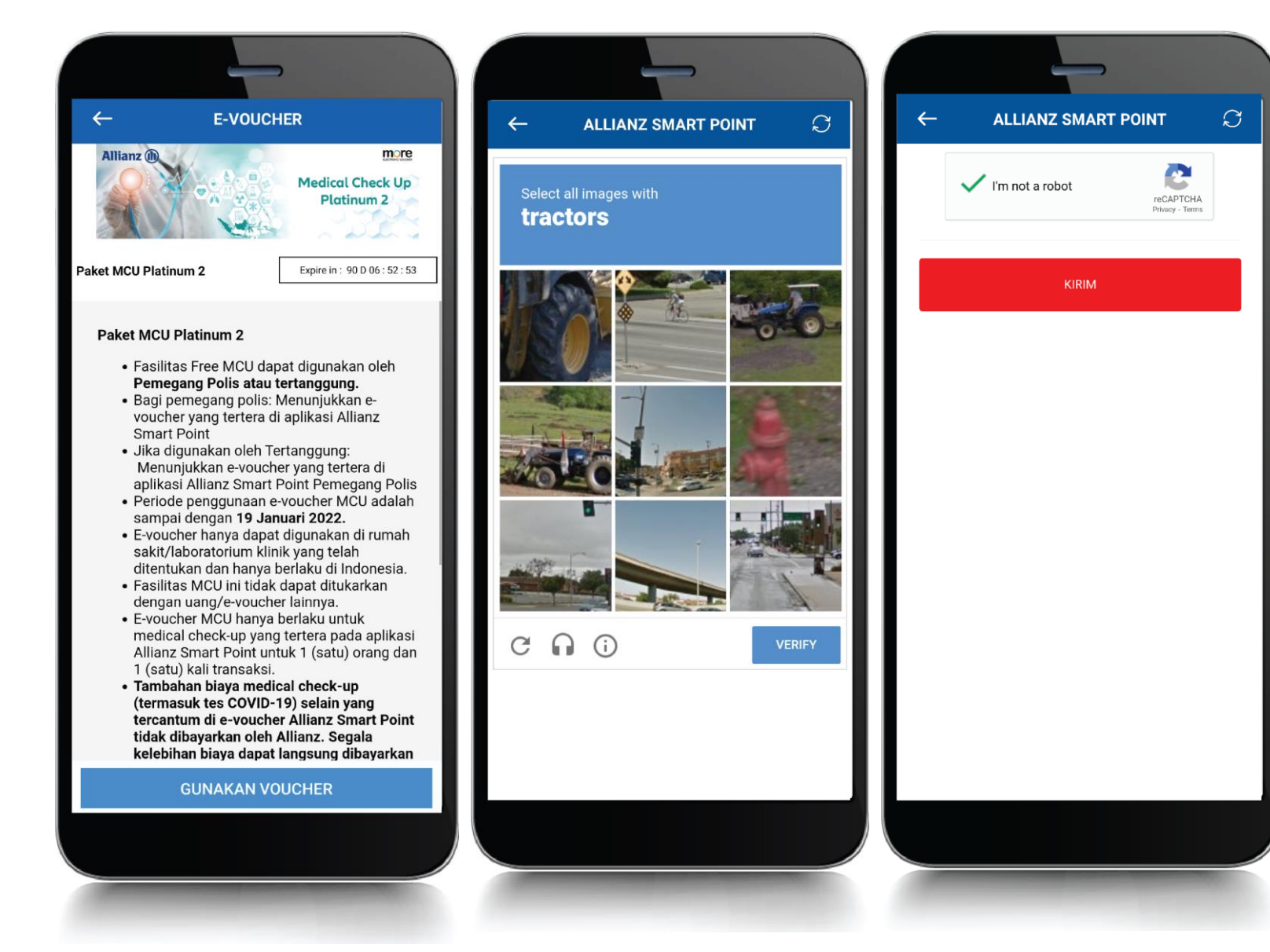

3**.** Pilih gambar sesuai instruksi sampai muncul *"I'm not a robot"* lalu klik KIRIM

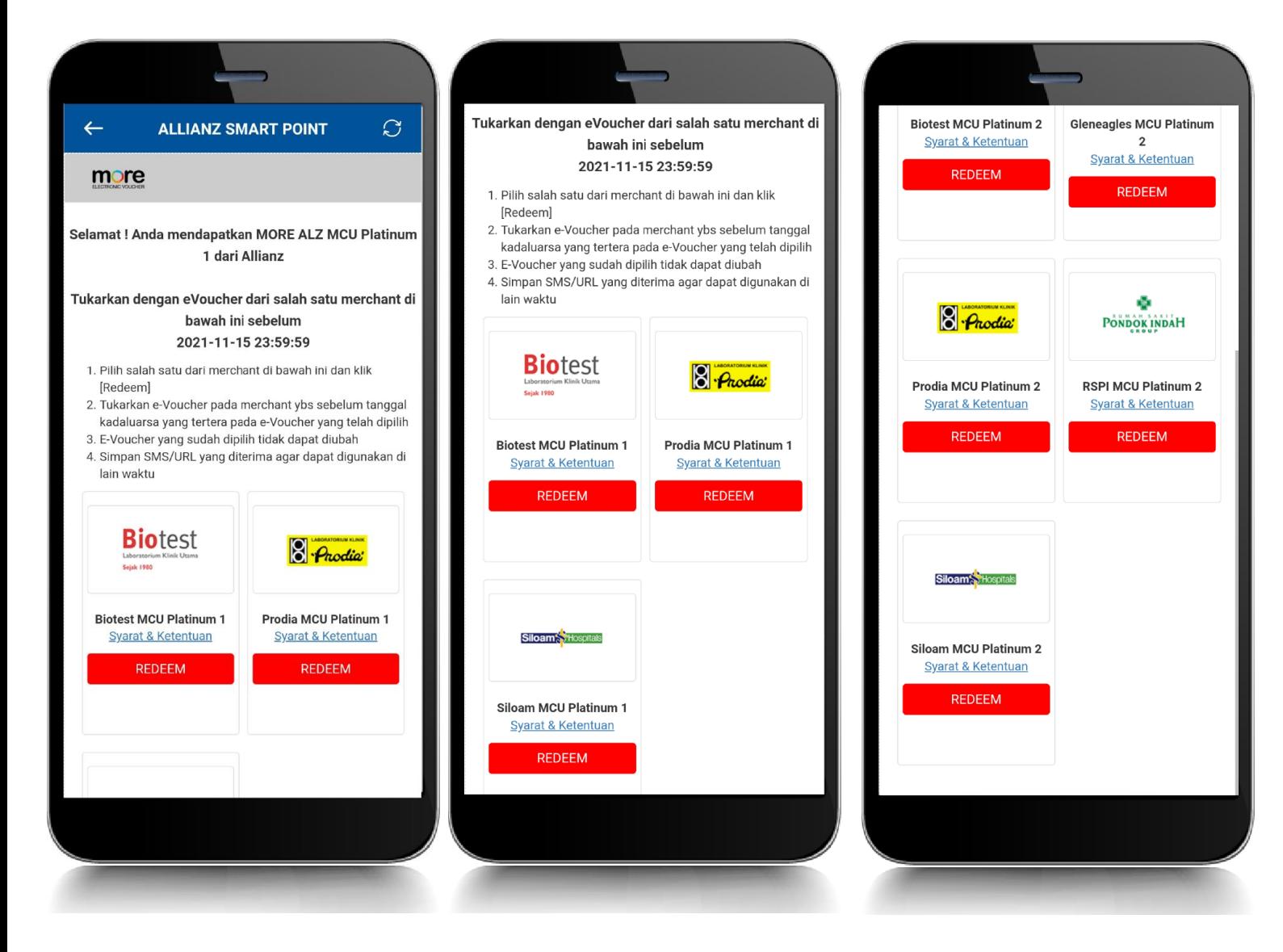

4. Anda perlu **klik redeem** evoucher RS atau Klinik yang diinginkan. **Paket MCU Platinum 1**

- Biotest
- Prodia
- Siloam

#### **Paket MCU Platinum 2**

- Biotest
- Prodia
- Siloam
- RS Pondok Indah Group JAKARTA
- Gleneagles SURABAYA

Jika Anda sudah pilih salah satu evoucher Petugas/Kasir dapat langsung input storeID

 $\mathcal{O}$ 

 $\bullet$ 

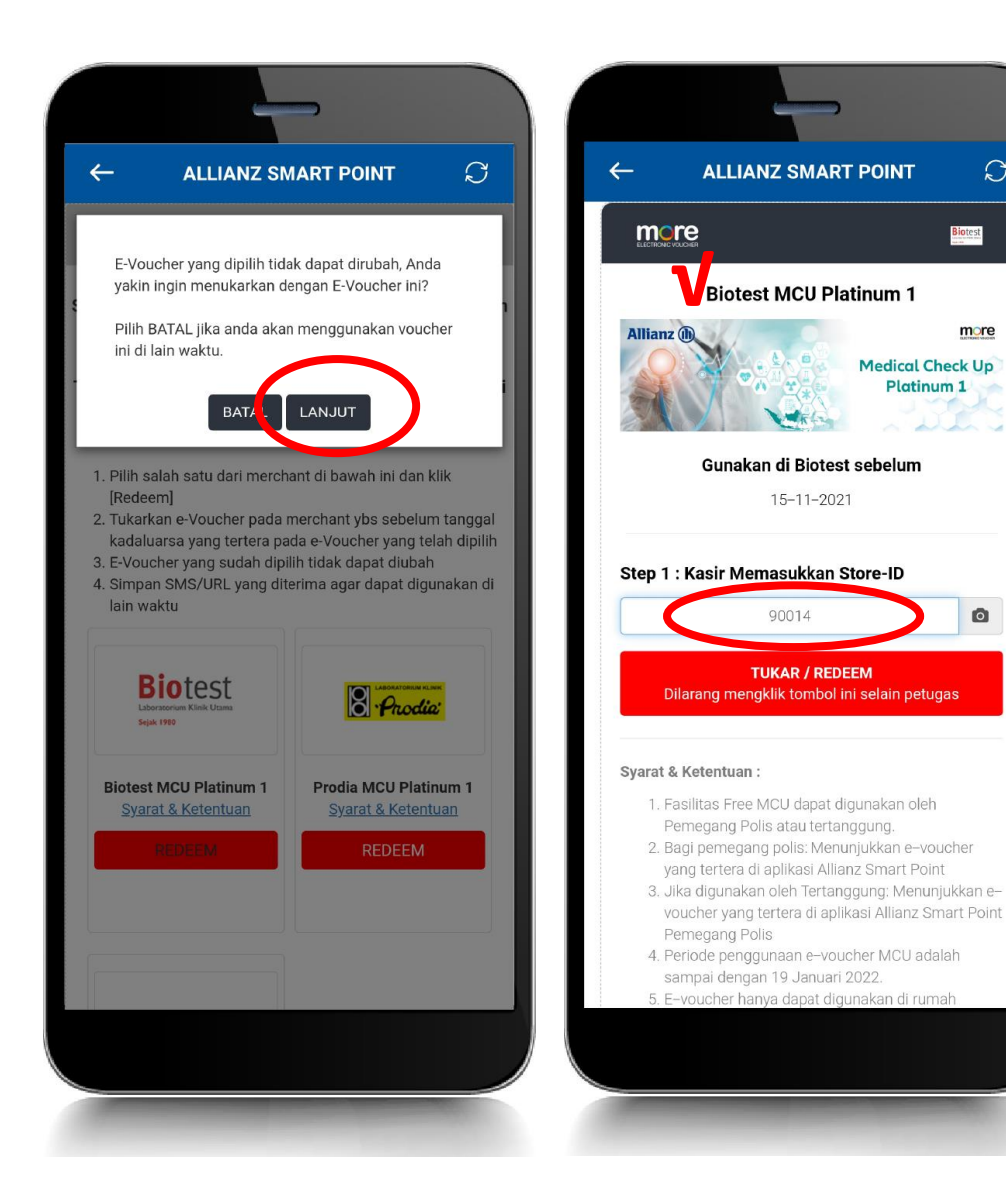

5. E-voucher yang sudah dipilih, tidak bisa diubah. Pastikan pilihan sudah benar sebelum klik LANJUT

6. Kasir/petugas perlu input Store-ID masing-masing RS/Klinik.

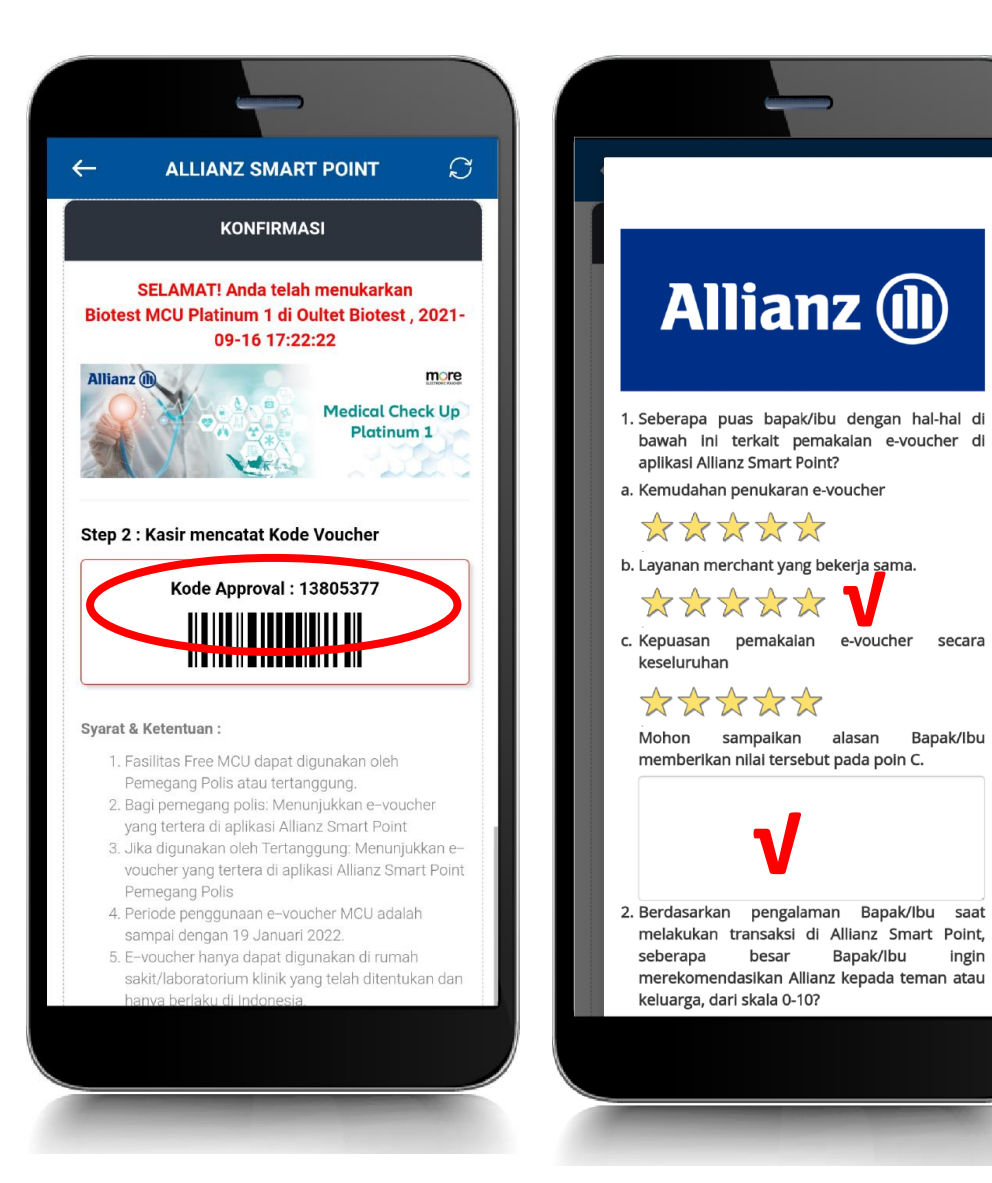

7. Muncul kode approval setelah berhasil input stroreID Kode approval ini akan dicatat oleh kasir/petugas.

8. Anda perlu isi *feedback form* dengan lengkap dan klik SUBMIT